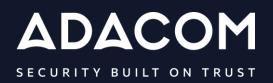

Guidelines for issuing Qualified Electronic Signature Certificate via the AQS portal & Video Identification steps

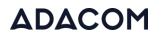

#### 1. Introduction

This document contains detailed instructions for the registration process on the AQS portal of ADACOM and the process of issuing a qualified certificate for electronic signature of a Natural Person. The validation is carried out first through an automated video call. if the automated video call fails multiple times, the Subscriber has the option of identification through physical presence at KEP or any administrative authority or by the Local Registration Authority (LRA) of ADACOM. For more information on this particular method please visit the link <u>here</u>

This solution follows ministerial decision no. 27499/2021.

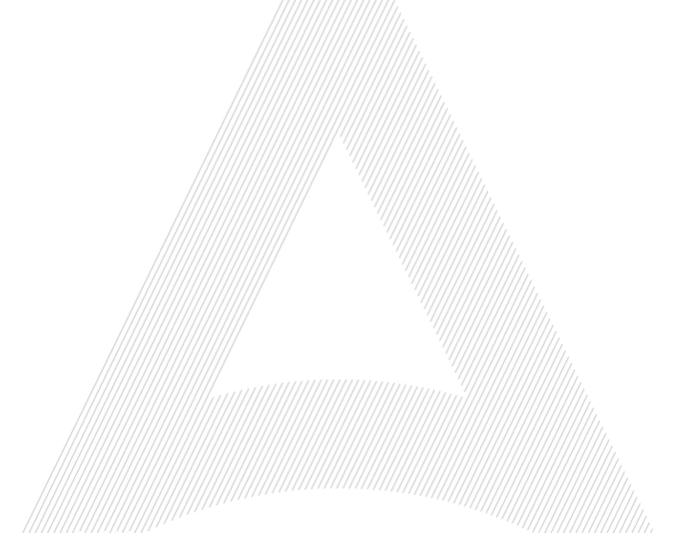

#### 2. Information about conducting automated video call.

Before you start the video process, please:

- Make sure you have the required identification documents (ID card or passport) with you. The Greek identity card should contain Greek and Latin characters. If you use a Greek identity card you will have to create a solemn declaration through <u>gov.gr</u>, detailed information can be found <u>here</u>. You can also use the new type of Greek identity card (TD1) without submitting a solemn declaration to the system.
- ✓ Have an electronic copy of your identification document (identity card or passport). The file should be in photo format (.jpeg, .png, .jpg, .tiff, .bmp).
- ✓ Check the sound of your computer (microphone, speaker, etc.)
- ✓ Allow the browser (when you will be asked) to access your microphone and camera.
- ✓ Make sure that the lighting in your space is sufficient for the needs of the process.
- ✓ Make sure your network is working properly, and your device is connected to the network.
- ✓ Make sure to close/disable programs on your device that may include sound notifications.
- Make sure that nothing will distract you (e.g no other person appears during the procedure).
   You must be alone in the room for the duration of the online video identification.
- ✓ Estimated completion time: the automated process is about 5 minutes.

To conduct the video call:

✓ You will need a good internet connection.

#### 3. User registration in the AQS portal

You will need to register on ADACOM AQS portal by following the steps below.

**Note**: If you already have an account in the AQS portal please follow the instructions in paragraph 4-Login Instructions to your account.

1. Visit the following link and select "Sign Up": ": <u>https://aqs-portal.adacom.com/aqs-portal/landing.xhtml</u>

| ADACOM                                               | Home Feature Bigeing Pathal Bigeository FAQ 🏶 |
|------------------------------------------------------|-----------------------------------------------|
| Qualified Trust Services with<br>eIDAS Accreditation |                                               |
| /////Figure 1- Ad                                    | dacom's AQS Portal                            |

2. Fill in all the information requested in the Registration Form below and select "Next."

**Note**: The information you provide must be valid and accurate as it will be used to issue your Qualified Electronic Signature.

#### Signup Form

Welcome to Aqs portal registration form! Please fill out the following fields to get started.

| Email * Telephone (Mobile) * Select Country |  |
|---------------------------------------------|--|
| Username * Password * Repeat Password *     |  |
| Choose a Security Question *                |  |
| <br>Security Question Answer *              |  |

Figure 2-Registration Form- Account Credentials

3. Complete the creation of your account by filling in the requested information according to the image below and then click **Next**.

#### Signup Form

Welcome to Aqs portal registration form! Please fill out the following fields to get started.

| Name *                                      | Surname *                             |                  |
|---------------------------------------------|---------------------------------------|------------------|
| lame as stated in your Identity or Passport | Surname as stated in your Identity or | Passport         |
| Country *                                   |                                       |                  |
| Select Country                              |                                       | ~                |
| ID type *                                   |                                       |                  |
| Select ID type                              | V ID Number *                         |                  |
|                                             |                                       |                  |
|                                             |                                       |                  |
|                                             |                                       |                  |
| - Back                                      |                                       | Next             |
|                                             |                                       |                  |
| ////                                        |                                       |                  |
| /////                                       | igure 3-Registration Form- Natural Pe | rson Information |

4. Scroll down to accept the terms and conditions as well as privacy statement and choose **Submit**.

|      | Please scroll down to accept the Terms and Conditions.                                                                                                    |                                         |
|------|----------------------------------------------------------------------------------------------------|-----------------------------------------|
|      | Terms and Conditions for the use of ADACOM Qualified Services Portal Welcome to ADACOM Qualified Services Portal ("Portal") which is owned and operated by ADACOM S.A. ("ADACOM"). If you continue |                                         |
| //// | to use this Portal, you are agreeing to comply with and be bound by the present Terms and Conditions for the use of ADACOM Qualified                                                               |                                         |
| //// | Services Portal ("Terms"), which govern your relationship with ADACOM regarding this Portal. If you do not accept any part of these                                                                |                                         |
|      | Terms, please do not use this Portal. ADACOM reserves the right to change these Terms or modify the content of the Portal periodically<br>without prior notice.                                    |                                         |
|      | I have read and accept the Terms and Conditions                                                                                                    | 1.                                      |
|      | Please scroll down to accept the Privacy Statement.                                                                                                    |                                         |
|      | PRIVACY STATEMENT                                                                                                    |                                         |
|      | FOR THE PROTECTION OF PERSONAL DATA                                                                                                    |                                         |
|      | I have read and accept the Privacy Statement                                                                                                    |                                         |
|      |                                                                                                    | - '//////////////////////////////////// |

Figure 4-Registration Form- Terms and Conditions

5. Your account has been successfully created and you have received an email to activate it.

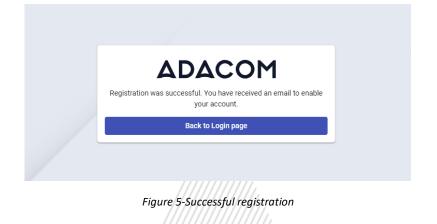

6. Once you follow the link in your email, your account will be activated, and you can login.

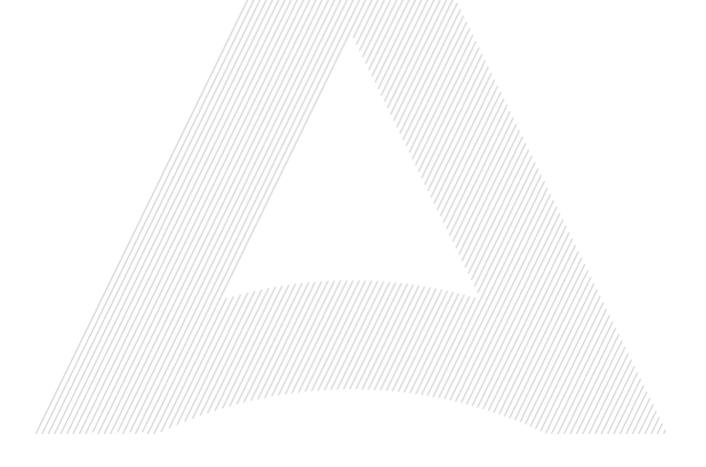

#### 4. Instructions to sign in to your account

1. Visit the following link and select "Login": <u>https://aqs-portal.adacom.com/aqs-portal/landing.xhtml</u> enter the Username or Email and Password you set during your registration in the AQS portal and click Sign In.

|                   | ACOM *                 |
|-------------------|------------------------|
| Don't have an     | account? Create today! |
| Username or Email |                        |
| Password          |                        |
| Remember me       | Forgot your password   |
| ٩                 | Sign In                |
| ٩                 | Sign In                |

2. An OTP code will be sent to your email, enter it in the relevant field and click **Submit.** 

| ADA                                                                  | COM 🚓              |  |
|----------------------------------------------------------------------|--------------------|--|
| SECURITY BUI                                                         |                    |  |
| One Time Password                                                    | (OTP) Verification |  |
| A 6-digit One Time Passwor<br><b>ada*******@gmail.com</b> . Please f |                    |  |
| OTP *                                                                | උ Resend           |  |
| > Having trouble?                                                    |                    |  |
| <br>Logout                                                           | Submit             |  |
|                                                                      |                    |  |

Figure 7 - OTP Verification

#### 3. You have successfully logged into your account. Welcome!

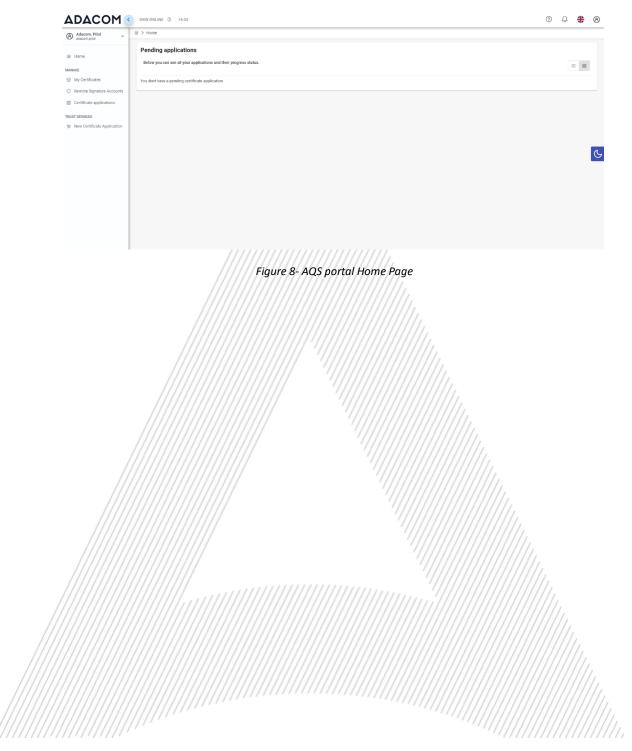

#### 5. Instructions for submitting your application.

Once you complete your order through the ADACOM e-shop, you will receive in your email the order number as well as the receipt code of your certificate, which you will use in the AQS portal as shown in Figure below.

1. From the left menu you will select the field **Certificate receipt code** and enter the receipt number of your certificate and press **Submit**///

| Adacom, Pilot               |                                                                                        |
|-----------------------------|----------------------------------------------------------------------------------------|
|                             | Certificate Application                                                                |
| Home                        | Please fill in the "Certificate receipt code" that you received at your email address. |
| AGE                         | Certificate receipt code *                                                             |
| My Certificates             | Submit                                                                                 |
| Remote Signature Accounts   | Suomit                                                                                 |
| Certificate applications    |                                                                                        |
| ST SERVICES                 |                                                                                        |
| New Certificate Application |                                                                                        |
|                             |                                                                                        |
|                             |                                                                                        |
|                             |                                                                                        |
|                             |                                                                                        |
|                             |                                                                                        |
|                             |                                                                                        |
|                             |                                                                                        |
|                             |                                                                                        |

#### Note for users who want to renew their certificate:

The following action is only performed by users who already have an active qualified certificate for electronic signature that is expires soon.

To renew your certificate, you must select from the left menu: My certificates and then the Renewal Certificate button as shown below:

|                                         | 11111111111111111111111 |
|-----------------------------------------|-------------------------|
| Natural Person                          | VALID                   |
| Remote QSCD                             | 1                       |
| 2023-05-22 15:51                        | 2023-06-20 16:21        |
| Certificate Info                        | Renew Cert              |
| /////////////////////////////////////// |                         |

When you click on Renew you will see the field to enter the certificate receipt code you received via email.

#### The email you receive is like the following:

Adacom Qualified Services Portal - Remote Electronic Signature Instructions D Information

| 🛪 Greek                                                                   | k ▼                                                                                                    |
|---------------------------------------------------------------------------|----------------------------------------------------------------------------------------------------|
| Dear Subscri                                                              | iber,                                                                                                    |
| Thank you fo                                                              | r choosing Adacom products and services                                                                                                    |
| Below you wi                                                              | ill find the details of your order                                                                                                    |
| Certificate r                                                             | eceipt code:                                                                                                    |
|                                                                           | · · ·                                                                                                    |
|                                                                           | ype: Natural Person                                                                                                    |
|                                                                           |                                                                                                    |
| Duration: 1                                                               |                                                                                                    |
| Email Addre                                                               | ss: adacom2023test@gmail.com                                                                                                    |
| Email Addre<br>Technical St                                               | ss: <u>adacom2023test@gmail.com</u><br>upport: Remote Id                                                                                                  |
| Email Addre<br>Technical Su<br>Email suppo                                | ss: <u>adacom2023test@gmail.com</u><br>upport: Remote Id<br>ort: <u>customer-support@adacom.com</u>                                                       |
| Email Addre<br>Technical Su<br>Email suppo<br>Telephone S                 | ss: <u>adacom2023test@gmail.com</u><br>upport: Remote Id<br>ort: <u>customer-support@adacom.com</u><br>Support: 210-9577255 (Adacom Technical Department) |
| Email Addre<br>Technical Su<br>Email suppo<br>Telephone S                 | ss: <u>adacom2023test@gmail.com</u><br>upport: Remote Id<br>ort: <u>customer-support@adacom.com</u>                                                       |
| Email Addre<br>Technical Su<br>Email suppo<br>Telephone S<br>To issue and | ss: <u>adacom2023test@gmail.com</u><br>upport: Remote Id<br>ort: <u>customer-support@adacom.com</u><br>Support: 210-9577255 (Adacom Technical Department) |

 You will then see the information about your order details and you can select the "Next" button to continue.

|            | 1 INTRO 2 CERTIFICATE DETAILS | Introduction<br>Below you can view th | e details of your order . Please click next to proceed with your Certificate application.                                                       |                                         |
|------------|-------------------------------|---------------------------------------|----------------------------------------------------------------------------------------------------|-----------------------------------------|
|            | 3 NATURAL PERSON DETAILS      | Order details                         |                                                                                                    | 1,                                      |
|            | 4 VIDEO TERMS & CONDITIONS    | Certificate                           | Remote QSCD                                                                                                    | 11.                                     |
|            | 5 UPLOAD IDENTITY DOCUMENT    | Certificate type                      | Natural Person                                                                                                    | 111.                                    |
|            |                               | Certificate validity                  | 365 Days                                                                                                    |                                         |
|            | 6 COMPLETE APPLICATION        | Identification metho                  | d Video identification                                                                                                    |                                         |
|            |                               | Technical Support                     | Email support                                                                                                    | //////                                  |
|            |                               | Please scroll down to<br>Services     | accept the Terms and Conditions.                                                                                                    |                                         |
|            |                               |                                       | The Authority of the Time-Stamping Services which issues Time Stamp Tokens.                                                                     |                                         |
| ////////// |                               | Time Stamp Token<br>(TST)             | Data object that binds a representation of a datum to a particular time, thus<br>establishing evidence that the datum existed before that time. | /////////////////////////////////////// |
|            |                               |                                       | Set of hardware and software which is managed as a unit and has a single Time                                                                   |                                         |
|            |                               | Time-Stamping Unit<br>(TSU)           | Set of nardware and solitware which is managed as a unit and has a single nime<br>Stamp Token signing key active at a time.                     |                                         |
|            |                               |                                       |                                                                                                    |                                         |

Figure 11-Order Details

- 3. In the certificate information you will need to select one of the following options for the Serial number of the certificate and click **Next**:
  - Default (recommended) If you choose the default, the serial number of your certificate will be a random code.
  - Id or passport
     If you select ID card, the serial number of your certificate will be your ID or passport number. (in case your ID card contains Greek characters that do not correspond to the Latin characters e.g. Ψ, Θ, Σ, Λ, Φ etc., select the default).
  - VAT number (Tax information) If you choose a VAT number, the serial number of your certificate will be your VAT number.

| Loc          2 CENTIFICATE DETAILS         3 NATURAL PERSON DETAILS         3 NATURAL PERSON DETAILS         4 VIDEO TEMMS & CONDITIONS         5 UPLOAD IDENTITY DOCUMENT         6 COMPLETE APPLICATION         5 UPLOAD IDENTITY DOCUMENT         6 COMPLETE APPLICATION         4 VIDEO TEMMS & CONDITIONS         5 UPLOAD IDENTITY DOCUMENT         6 COMPLETE APPLICATION         5 UPLOAD IDENTITY DOCUMENT         4 VIDEO TEMMS & CONDITIONS         5 UPLOAD IDENTITY DOCUMENT         6 COMPLETE APPLICATION         5 UPLOAD IDENTITY DOCUMENT         4 VIDEO TEMMS & CONDITIONS         5 UPLOAD IDENTITY DOCUMENT         4 VIDEO TEMMS & CONDITIONS         5 UPLOAD IDENTITY DOCUMENT         4 VIDEO TEMMS & CONDITIONS         5 UPLOAD IDENTITY DOCUMENT         4 VIDEO TEMMS & CONDITIONS         5 UPLOAD IDENTITY DOCUMENT         4 VIDEO TEMMS & CONDITIONS         5 UPLOAD IDENTITY DOCUMENT         4 VIDEO TEMMS & CONDITIONS         5 UPLOAD IDENTITY DOCUMENT         4 VIDEO TEMMS & CONDITIONS         5 UPLOAD IDENTITY DOCUMENT         4 VIDEO TEMMS & CONDITIONS         5 UPLOAD IDENTITY DOCUMENT         4 VIDEO TEMMS & CONDITIONS         5 UPLOAD IDENTITY DOCUMENT         6 COMPLETE APPLICATION         5 UPLOAD IDENTITY DOCUMENT         4 VIDEO TEMMS & CONDITIONS         5 UPLOAD IDENTITY DOCUMENT         6 COMPLETE APPLICATION         5 UPLOAD IDENTITY DOCUMENT         6 COMPLETE APPLICATION         5 UPLOAD IDENTITY DOCUMENT         6 COMPLETE APPLICATION         5 UPLOAD IDENTITY DOCUMENT         6 COMPLETE APPLICATION         5 UPLOAD IDENTITY DOCUMENT         6 COMPLETE APPLICATION         5 UPLOAD IDENTITY DOCUMENT         6 COMPLETE APPLICATION         5 UPLOAD IDENTITY DOCUMENT         6 COMPLETE APPLICATION         5 UPLOAD IDENTITY DOCUMENT         6 COMPLETE APPLICATION         5 UPLOAD IDENTITY DOCUMENT         6 COMPLETE APPLICATION         5 UPLOAD IDENTITY DOCUMENT         6 COMPLETE APPLICATION         5 UPLOAD IDENTITY DOCUMENT         6 COMPLETE APPLICATION         5 UPLOAD ID | Adacom, Pilot ~                                                          |        | Application                                                                    |          |
|----------------------------------------------------------------------------------------------------|--------------------------------------------------------------------------|--------|--------------------------------------------------------------------------------|----------|
| My Certificates Remote Signature Accounts Certificate application S UPLOAD IDENTITY DOCUMENT 6 COMPLETE APPLICATION Default (Recommended) I want to include to the details of my certificate a Random Code. Identification Card Number or Passport Number I want to include to the certificate details the number of my ID/Passport. VAT (Tax information) VAT (Tax information)                                                                                                    | Home                                                                     |        |                                                                                | details: |
| New Certificate Application 6 complete APPLICATION VAT (Tax information)                                                                                                    | My Certificates<br>Remote Signature Accounts<br>Certificate applications |        |                                                                                | ۲        |
|                                                                                                    | UST SERVICES                                                             |        |                                                                                | 0        |
| i wani to adu personal val/raz number in ny Certinicate.                                                                                                    |                                                                          |        | VAT (Tax information) I want to add personal VAT/Tax number in my Certificate. | 0        |
|                                                                                                    |                                                                          | ← Back |                                                                                | Next     |

Figure 12- Certificate Information

4. In the Natural Person's Information, you will see your details filled in (they have been filled in automatically during your registration).

You will need to confirm that your personal data is correct, and in case you find an error in any of the fields, you can correct them from here.

For example, your full name should appear in the same way as it appears on your passport or ID card, otherwise your application will be rejected.

| /   |                                                        |                            |                                                                                |                 |                 |        | 6    |
|-----|--------------------------------------------------------|----------------------------|--------------------------------------------------------------------------------|-----------------|-----------------|--------|------|
|     | 命 Home                                                 |                            | Natural person details                                                         |                 |                 |        | 11.  |
| /// | MANAGE                                                 | 2 CERTIFICATE DETAILS      | Name<br>Adacom                                                                 |                 | Sumame<br>Pilot |        | //// |
|     | My Certificates                                        | 3 NATURAL PERSON DETAILS   |                                                                                |                 |                 |        |      |
|     | Remote Signature Accounts     Certificate applications | 4 VIDEO TERMS & CONDITIONS | E-mail Address *                                                               |                 |                 |        |      |
|     | TRUST SERVICES                                         | 5 UPLOAD IDENTITY DOCUMENT | Mobile Number * V<br>GR (+30)                                                  | Mobile Number * |                 |        |      |
|     | ₩ New Certificate Application                          | 6 COMPLETE APPLICATION     | ID type *<br>ID Card                                                           | ~               | ID Number *     |        |      |
|     |                                                        |                            | Country *<br>Greece<br>Country of issue as stated in your Identity or Passport |                 |                 | ~      |      |
|     |                                                        |                            | county or radic as some in your recting or radiport                            |                 |                 |        |      |
|     |                                                        | ← Back                     |                                                                                |                 | N               | lext → |      |
|     |                                                        |                            |                                                                                |                 |                 |        |      |

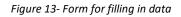

5. In the next step, you will need to choose your identification document (The list with the acceptable identification documents can be found <u>here</u>), then read and accept the terms and conditions regarding your video identification and click **next**.

| 1 INTRO                                 | Terms and Conditions                                                                                                    |                                                                                        |
|-----------------------------------------|----------------------------------------------------------------------------------------------------|----------------------------------------------------------------------------------------|
| 2 CERTIFICATE DETAILS                   | Please choose which of the following ways you wish to complete your video identification:                                                                                                    |                                                                                        |
| 3 NATURAL PERSON DETAILS                | Old Greek identity card $\odot$                                                                                                    | ۲                                                                                      |
| VIDEO TERMS & CONDITIONS                | New Greek identity card ③                                                                                                    | 0                                                                                      |
| 5 UPLOAD IDENTITY DOCUMENT              |                                                                                                    |                                                                                        |
| 6 COMPLETE APPLICATION                  | Please scroll down to accept the Terms and Conditions.<br>(e) When it is not possible to communicate with the Subscriber for reasons other than those mentitives performed to the subscriber appears during the procedure.<br>(f) When there are indications that the Subscriber is under dures, psychological or mental disorder or in cases (g) and (g) above. If the remote leading product process must be terminated and may be conducted by the second second se | substance abuse.<br>Incted using an alternative method                                 |
|                                         | ADACOM collects, processes and maintains all data and documents required, e.g. name, sumame, email, identification document<br>video of your session and/or dynamic selfie, as applicable, for the purpose of verifying your identity remotely prior to issuing your<br>facial biometric data is also analyzed to automatically compare your real-time photo with your ID photo. ADACOM reains the abo<br>(7) years from the date of explor or recostion of your certificate. I declare that I have been sufficiently informed and provide my e<br>and retention of my personal data by ADACOM.                                                                                                    | certificate for electronic signature/seal<br>ve personal data for a period of at least |
|                                         | Please visit the link https://www.gov.gr/piresies/politeskai-kathemerinoteta/psephiaka-eggrapha-gov-gr/ekdose-upouthunes-dd<br>computer a responsible statement that will certify your identify and them select the field "UPLOAD "To upload this document to o<br>identification will not be completed and the whole process will be terminated.<br>The test you should enter in the Solemo Declaration to ADACOM is: I declare that the above information is true and accurate and<br>electronic signature.                                                                                                    | ur platform. If this step is not performe                                              |
|                                         | Upload file                                                                                                    |                                                                                        |
|                                         | Uploaded files                                                                                                    |                                                                                        |
| ← Back                                  |                                                                                                    | Next                                                                                   |
| 7////////////////////////////////////// | /////                                                                                                    | ////////                                                                               |
| //////////////////////////////////////  | ure 14- Terms and conditions for video identification                                                                                                    | ///////////////////////////////////////                                                |

#### A. Old Greek Identity Card

In case you will use a Greek identity card that has been issued before 2024 as your identity document, in the menu, select: Old Greek Identity Card. In this case you will also need to issue and submit a solemn declaration from gov.gr using the following link.

https://www.gov.gr/ipiresies/polites-kai-kathemerinoteta/psephiaka-eggrapha-govgr/ekdose-upeuthunes-deloses

Create and save your solemn declaration in your computer and then click on Upload file in order to upload it to your portal application for review.

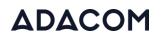

#### **Text of Solemn Declaration**

The text you should enter in the Solemn Declaration to ADACOM is: I declare that the above information is true and accurate and I want to issue a qualified certificate of electronic signature

#### B. New Greek Identity Card

| Trust Services > New Certificate | Application                                                                                                    |                                                                              |
|----------------------------------|----------------------------------------------------------------------------------------------------|------------------------------------------------------------------------------|
|                                  | Terms and Conditions<br>Please choose which of the following ways you wish to complete your video identification:                                                                                                    |                                                                              |
| 2 CERTIFICATE DETAILS            | Old Greek identity card $\odot$                                                                                                    | 0                                                                            |
| 4 VIDEO TERMS & CONDITIONS       | New Greek identity card 💿                                                                                                    | ۲                                                                            |
| 5 UPLOAD IDENTITY DOCUMENT       |                                                                                                    |                                                                              |
| 6 COMPLETE APPLICATION           | Please scroll down to accept the Terms and Conditions. (e) When it is not possible to communicate with the Subscriber for reasons other than those mentioned in c<br>person, other than the Subscriber, appears during the procedure. (f) When there are indications that the Subscriber is under duress, psychological or mental disorder or substance<br>in cases (c) and (d) above, the remote identity profing process must be terminated and may be conducted usis<br>those listed in Section 4.1. In all other cases, the process is interrupted and may be repeated from the beginning.<br>repeated if an appropriate ID document is submitted.<br>Remote identity Prooling is available in Greek and English. | abuse.<br>ng an alternative method from                                      |
|                                  | ADACOM collects, processes and maintains all data and documents required, e.g. name, sumame, email, identification document details, an<br>video of your session and/or dynamic selfe, as applicable, for the purpose of verifying your identity remotely prior to issuing your certificate I<br>facial biometric data is also analyzed to automacically compare your evalume photo with your D photo. ADACOM tertians the above personal<br>(7) years from the date of expiry or revocation of your certificate. I declare that I have been sufficiently informed and provide my explicit cons<br>retention of my personal data by ADACOM.                                                                           | for electronic signature/seal. Your<br>I data for a period of at least seven |
| ← Back                           |                                                                                                    | Next                                                                         |
|                                  | Figure 14- Terms and conditions                                                                                                    |                                                                              |
|                                  | New Greek identity card                                                                                                    | 11.                                                                          |

If you will use a TD1 type Greek Identity Card that has been issued after 25/09/2023, as your identity document for the video identification, in the menu, select: **New Greek Identity Card** 

6. Next, you will be asked to upload pictures of your identity card or passport. Depending on the document type, you will be asked to upload a single image, or separate images of the front and the back side of the document. After you finish the upload, click "**Next**".

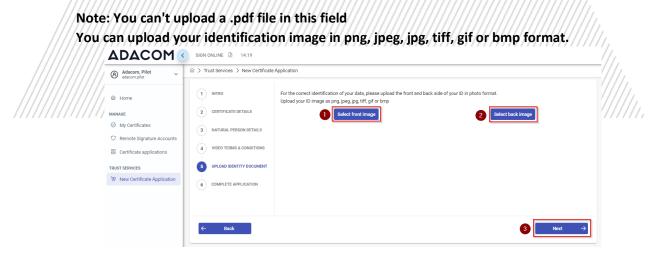

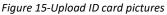

7. At this stage your application is completed. At the same time, you can proceed with your video identification by selecting "**Start video identification**" or if you want you can complete it at a later time.

If you choose to proceed with the video identification immediately, please follow the instructions below in <u>Start Video Identification.</u>

| B Adacom, Pilot ~                                                                                                    | ☆ > Trust Services > New Certificate Application                                                                                                    |                                                                                       |
|----------------------------------------------------------------------------------------------------|----------------------------------------------------------------------------------------------------|---------------------------------------------------------------------------------------|
| Home     MARE     My Certificates     Renote Signature Accounts     Certificate applications     user services     New Certificate Application | Initio     CERTIFICATE DETAILS     CARPTICATE DETAILS     A NATURAL PERSON DETAILS     UVECO TERMS & CONDITIONS     UPLOAD DENTITY DOCUMENT     COMPLETE APPLICATION | Rease continue with the Video Identification by clicking "Start Video Identification" |
|                                                                                                    | ← Back<br>Figure 16-Applic                                                                                                    | ntion completion                                                                      |

8. In case you login at a later time to complete your video identification, you can select "**Home**" from the left menu and then the green button **"Start identification with Video.**"

| ///                                     | ///////////////////////////////////////                            | /////////////////////////////////////// |
|-----------------------------------------|--------------------------------------------------------------------|-----------------------------------------|
| ADACOM                                  | SIGN ONLINE 🕼 14:52                                                |                                         |
| Adacom, Pilot ~                         | 命 > Home                                                           |                                         |
| 命 Home                                  | Pending applications                                               |                                         |
| MANAGE                                  | Below you can see all your applications and their progress status. |                                         |
| Ø My Certificates                       |                                                                    |                                         |
| Remote Signature Accounts               | Natural Person                                                     | PENDING                                 |
| Certificate applications                | Application Id: 5117<br>Type: Remote QSCD                          |                                         |
| TRUST SERVICES                          | Application progress                                               |                                         |
| ₩ New Certificate Application           | C Application Info                                                 | D: Start Video Identification           |
| ,,,,,,,,,,,,,,,,,,,,,,,,,,,,,,,,,,,,,,, |                                                                    | ,,,,,,,,,,,,,,,,,,,,,,,,,,,,,,,,,,,,,,, |

Figure 17-Start video identification

In addition, at any time you wish you can view the details of your application from the option "Application Information" (without being able to edit them). Also, by choosing the button "Download your application" you can download your application form and by choosing the button "Upload file" you can upload files related to your application.

#### SECURITY BUILT ON TRUST

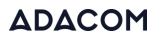

| Adacom, Pilot ~             | Application Info                                        |                                        |                  |
|-----------------------------|---------------------------------------------------------|----------------------------------------|------------------|
| ð Home                      | APPLICANT'S DATA                                        | Uploaded Files                         | 1 Upload file    |
|                             | Adacom                                                  |                                        |                  |
| MAGE<br>) My Certificates   | Sunane<br>Pilot                                         | 🛓 Download Certificate Application PDF |                  |
| 7 Remote Signature Accounts | Number country Mobile Number OR (+30)                   | Name                                   | Date             |
| Certificate applications    | E-mail Address                                          | declaration.pdf                        | 2024-04-17 13:04 |
| UST SERVICES                | ID total                                                | front_MyID_Front.PN0                   | 2024-04-17 13:04 |
| New Certificate Application | ID Card                                                 |                                        |                  |
|                             | Country Greece                                          | back_MyID_Back.PNG                     | 2024-04-17 13:04 |
|                             | Country of Issue as stated in your Identity or Passport |                                        |                  |
|                             | Serial number type                                      |                                        |                  |

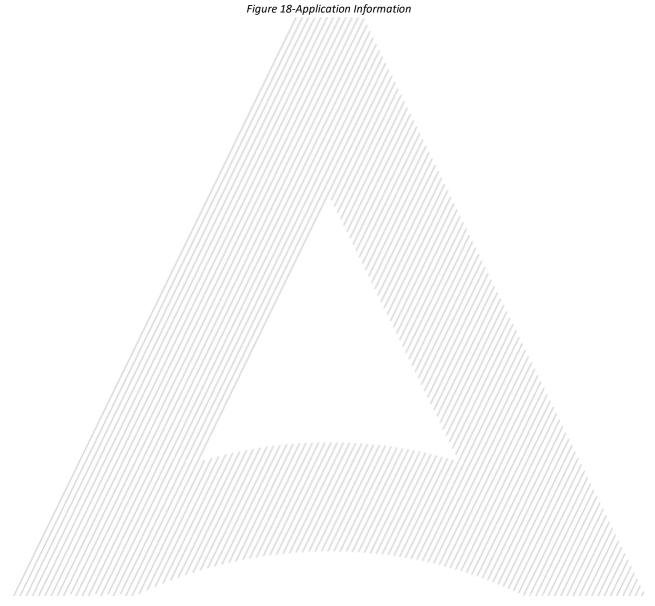

#### 6. Start video identification

#### Identification using your mobile phone

1. After selecting "**Start Video Identification**", you will be prompted to accept the Remote Identification Terms and Conditions.

|                                        | Video Conference                                                                                                    | Confirmation                                                                                                    | Completed                                                                                                    |                                                                                                    |
|----------------------------------------|----------------------------------------------------------------------------------------------------|----------------------------------------------------------------------------------------------------|----------------------------------------------------------------------------------------------------|----------------------------------------------------------------------------------------------------|
| Please                                 | scroll down to accept the<br>psychological or                                                                                                    | mental disorder o                                                                                                    | r substance abus                                                                                                    | e.                                                                                                    |
|                                        | In cases (c) and (d) al<br>terminated and may be<br>listed in Section 4.1. In<br>be repeated from the lan<br>appropriate ID docu<br>Remote Identity Proofin                            | e conducted using<br>n all other cases,<br>beginning. In case<br>ment is submitted                                            | g an alternative m<br>the process is int<br>b. the process n<br>l.                                                       | ethod from those<br>errupted and may<br>nay be repeated if                                                      |
| surnam<br>your se<br>remote<br>is also | M collects, processes and<br>he, email, identification doc<br>ession and/or dynamic selfi<br>ly prior to issuing your cert<br>analyzed to automatically<br>the above personal data for | ument details, snaps<br>e, as applicable, for t<br>ificate for electronic<br>compare your real-tir<br>or a period of at least | the purpose of your fa<br>the purpose of verify<br>signature/seal. Your<br>ne photo with your II<br>seven (7) years fror | ace and/or video of<br>ing your identity<br>facial biometric data<br>D photo. ADACOM<br>n the date of expiry or |
| revocat                                | tion of your certificate. I de<br>consent for the collection,                                                                                                    |                                                                                                    |                                                                                                    |                                                                                                    |
| revocat                                |                                                                                                    |                                                                                                    |                                                                                                    |                                                                                                    |
| revocat                                | consent for the collection,                                                                                                    |                                                                                                    | ntion of my persona                                                                                                    | I data by ADACOM. 🔽<br>Next 🚽                                                                                   |

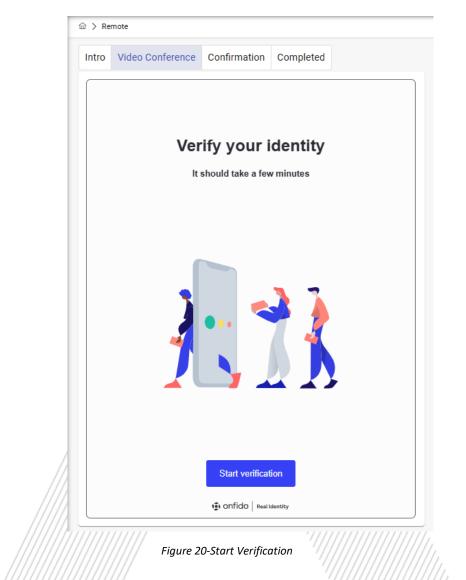

You will click the blue "**Get Secure Link**" button to scan the QR code displayed on your screen with your mobile device or select "**Get Link via SMS**" to receive the link via a text message on your mobile.

| Arrow > Remote                                        |
|-------------------------------------------------------|
| Intro Video Conference Confirmation Completed         |
|                                                       |
| Continue on your phone                                |
| Here's how to do it:                                  |
| Send a secure link to your phone                      |
| Open the link and complete the tasks                  |
|                                                       |
| Check back here to finish the submission              |
|                                                       |
|                                                       |
|                                                       |
| Get secure link                                       |
|                                                       |
|                                                       |
| Carlos > Remote                                       |
| Intro Video Conference Confirmation Completed         |
| ←                                                     |
|                                                       |
| Get your secure link Scan the QR code with your phone |
|                                                       |
|                                                       |
|                                                       |
|                                                       |
|                                                       |
| How to scan a QR code                                 |
|                                                       |
|                                                       |
| or choose an alternative method                       |
| Copy link E Get link via SMS                          |

Figure 21-Video identification via mobile device

3. After logging in on your mobile and starting the video authentication process, the following will appear on your computer screen.

| Connected to your mobile<br>Once you've finished we'll take you to the next step |                                               | Intro | Video Conference | Confirmation | Completed |  |
|----------------------------------------------------------------------------------|-----------------------------------------------|-------|------------------|--------------|-----------|--|
|                                                                                  | Keep this window open while using your mobile |       |                  |              |           |  |
|                                                                                  | Keep this window open while using your mobile |       |                  |              | _         |  |

Figure 22-Video identification via mobile device

4. On your mobile phone select "Continue" to begin the identification process:

| 5:07 ♥ ··· 25:07 ♥ ··· 25:07 |  |
|----------------------------------------------------------------------------------------------------|--|
| Mobile session linked to<br>your computer<br>Continue with the verification                                                                                                    |  |
|                                                                                                    |  |
| Double-check     Your desktop window remains open     This link was sent by you — seek advice if you     think this could be a scam                                                                                                    |  |
| Continue<br>i onfido   Real Identity                                                                                                    |  |

Figure 23-Video identification via mobile device

۲

4

5. The system will prompt you to allow access to your camera and microphone

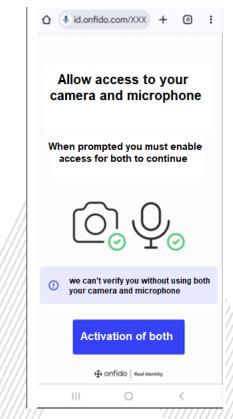

Figure 24-Allow access to camera and microphone

6. The system will prompt you to present your ID to the camera. Follow the on-screen instructions to position your ID within the indicated frame and take a photo. Once your ID is successfully verified, you will be asked to move closer to the camera for facial recognition. Turn your head from side to side and say the number displayed on your screen.

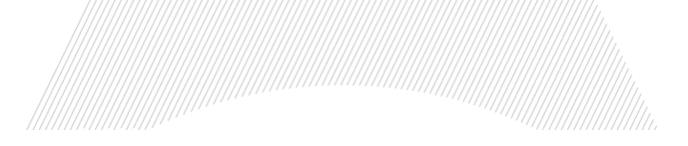

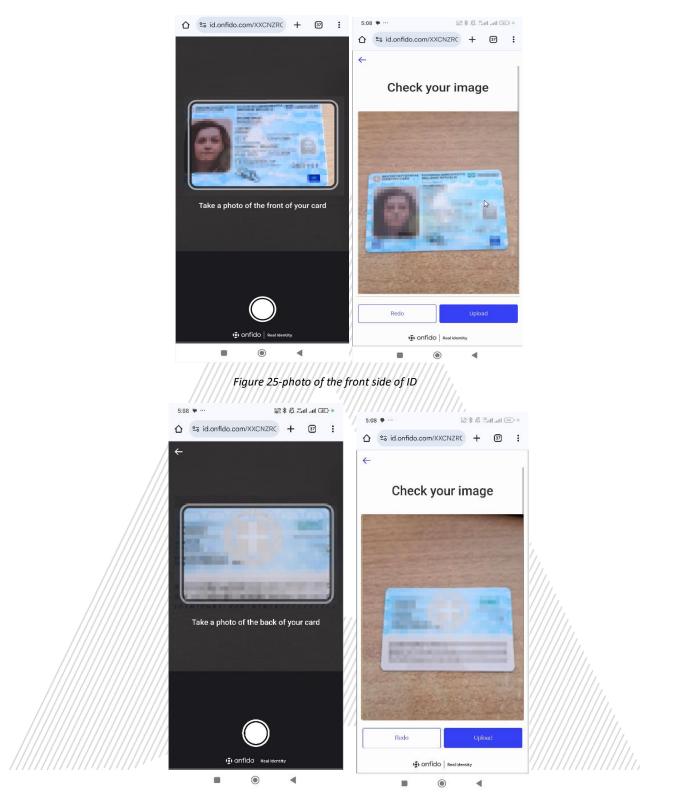

Figure 26-photo of the back side of ID

7. The system will then instruct you to turn your head left and right within the designated frame and say a random number displayed on the screen.

| û ª≣ id.onfido.com/XXL + ⊕ :                                                                                                    | ☆ ≈ id.onfido.com/XXL + ④ :                 |
|----------------------------------------------------------------------------------------------------|---------------------------------------------|
| Wideo recording         This is to verify that you are a real person         Inst place your face in the frame         then turn your head slowly to both sides | -                                           |
| Your face and background will be<br>recorded during this process                                                                                                |                                             |
| Start video recording                                                                                                    | Say 1-4-1 and turn your head left and right |
| III O <                                                                                                    | III O <                                     |
| Figure 27-                                                                                                    | Face scan                                   |

8. After successfully verifying your identification document and face, the system will prompt you to verify your mobile phone. Enter the OTP received on your mobile device and click "**Next**."

| 命 〉 Re | mote                         |                      |                       |        |   |
|--------|------------------------------|----------------------|-----------------------|--------|---|
| Intro  | Video Conference             | Confirmation         | Completed             |        |   |
| One    | Time Password (OTP           | ) Verification via   | SMS                   |        |   |
| Please | e enter the verification cod | e you received by sm | s on your mobile phor | ne.    | 1 |
| Veri   | fication code: *             | Resend SMS           |                       |        |   |
|        |                              |                      |                       |        |   |
|        |                              |                      |                       | Next → |   |
|        | //////                       | Figure 28- mobi      | le verification otp   |        |   |

9. Finally, select "Finish".

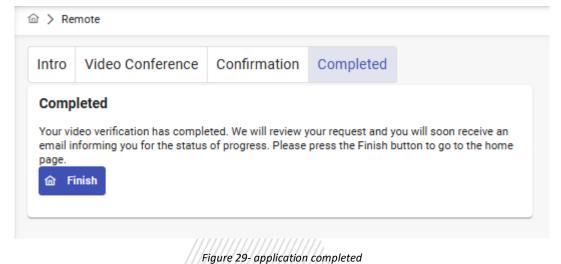

#### Application Process

Your application is under review by ADACOM's LRA/RA department:

- Successful Identification: If your identification is successful, the LRA/RA department will approve your request. You will receive an email and SMS notification on your mobile phone with instructions to proceed as outlined in paragraph 7.
- Unsuccessful Verification: If your verification is unsuccessful, the LRA/RA department will reject your request. You will need to restart the process, beginning with the steps in section 4 (Start Video Identification).

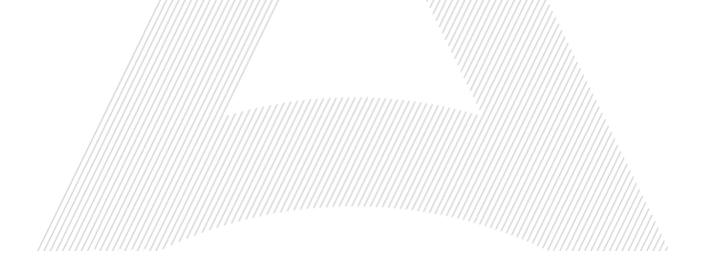

#### 7. Instructions to activate your electronic signature.

To issue and activate your qualified electronic signature login to your portal account and follow the steps below:

|                                                                                                | 111111111                                                                                                    |     |
|------------------------------------------------------------------------------------------------|----------------------------------------------------------------------------------------------------|-----|
| ADACOM                                                                                         | SIGN ONLINE D 14:23                                                                                                    |     |
| Adacom, Pilot                                                                                  | ☐ > Home                                                                                                    |     |
| Home                                                                                           | Pending applications                                                                                                    |     |
|                                                                                                | Below you can see all your applications and their progress status.                                                                                                    |     |
| MANAGE                                                                                         |                                                                                                    |     |
| <ul> <li>Remote Signature Accounts</li> </ul>                                                  | Natural Person RA APPROVE                                                                                                    | D   |
| Certificate applications                                                                       | Application Id: 5117                                                                                                    |     |
|                                                                                                | Type: Remote QSCD<br>Application progress                                                                                                    |     |
| TRUST SERVICES<br>· New Certificate Application                                                |                                                                                                    | n . |
| Them ber tilicate Application                                                                  | Application Info     2     S Enroll                                                                                                    |     |
| //                                                                                             | Figure 30- List of submitted applications.                                                                                                    |     |
| ////                                                                                           | ion that appears, select <b>Next.</b>                                                                                                    |     |
| ADACOM                                                                                         | ion that appears, select <b>Next.</b>                                                                                                    |     |
| Adacom, Pilot<br>adacom, pilot                                                                 | SIGN ONLINE 14:54                                                                                                    |     |
| ADACOM                                                                                         | ion that appears, select Next.  SIGN ONLINE  14:54   SIGN ONLINE  14:54   Throduction  To generate a Certificate you must setup your Remote Signature Account (RSA) with its own credentials (username, password and                                                                                                    |     |
| ADACOM                                                                                         | ion that appears, select Next.         Image: Sign ONLINE () 14:54         Image: Sign ONLINE () 14:54         Image: Sign ONLINE () 14:54         Image: Sign OnLine () 14:54         Image: Sign OnLine () 14:54 |     |
| Adacom Pilot<br>adacom pilot<br>MHOME<br>MANAGE<br>My Certificates                             | Image: Sign ONLINE ()       14:54         Image: Sign ONLINE ()       14:54         Image: Sign                                                                                |     |
| Adacom Pilot<br>adacom pilot<br>Home<br>MANAGE<br>My Certificates<br>Remote Signature Accounts | ion that appears, select Next.         Image: Sign ONLINE () 14:54         Image: Sign ONLINE () 14:54         Image: Sign ONLINE () 14:54         Image: Sign OnLine () 14:54         Image: Sign OnLine () 14:54 | →   |
| Adacom Pilot<br>adacom pilot<br>Mome<br>MANAGE<br>My Certificates                              | Image: Sign ONLINE ()       14:54         Image: Sign ONLINE ()       14:54         Image: Sign                                                                                | →   |
| Adacom Pilot<br>adecom pilot<br>Home<br>MANAGE<br>My Certificates<br>Remote Signature Accounts | Image: Sign ONLINE ()       14:54         Image: Sign ONLINE ()       14:54         Image: Sign                                                                                | •   |

3. Then you must download ADACOM's authenticator app on your mobile phone. Then select **Next.** 

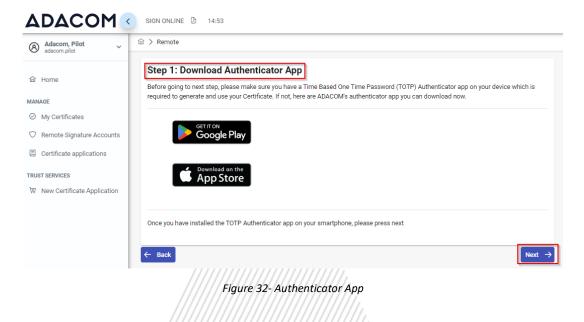

4. In step 2, you should receive automatically an email containing your unique QR code for your electronic signature. Please **do not delete this email** because you will need it in case you lose or change your phone device. If you have not received the QR email at this point, select Resend OTP to email.

| Adacom, Pilot                 |                                                                                                |
|-------------------------------|------------------------------------------------------------------------------------------------|
| 奋 Home                        | Step 2: QR Code for Authenticator App                                                          |
|                               | OTP QR code for your Remote Service Account has been send to your email: adacompilot@gmail.com |
| MANAGE                        | Please open your Authenticator app and scan the QR Code that was send to your email.           |
| Ø My Certificates             | Note: This is confidential, you must not show it and share it to anyone.                       |
| ⑦ Remote Signature Accounts   | Resend OTP to email                                                                            |
| Certificate applications      | ← Back Next →                                                                                  |
| TRUST SERVICES                |                                                                                                |
| ₩ New Certificate Application |                                                                                                |
|                               | Figure 33-QR code email                                                                        |

- In step 3 you must keep the RSA username generated by the system as you will use it to log in to <u>www.aqs-sign.adacom.com</u> and sign your documents. Then you will set:
  - a) the desired password of your certificate.
    - b) You will repeat the desired password.
    - c) you will enter the OTP code from the authenticator app.

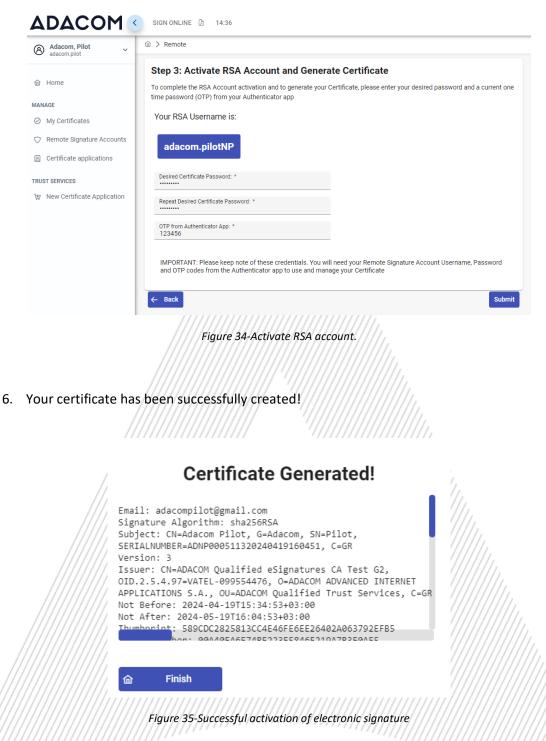

7. From the option "My certificates" that you will find on the left menu, you can see the information of each certificate (its details, expiration date, validity etc.) Through this option you can also manage your certificate by downloading the certificate or revoke it if it is necessary.

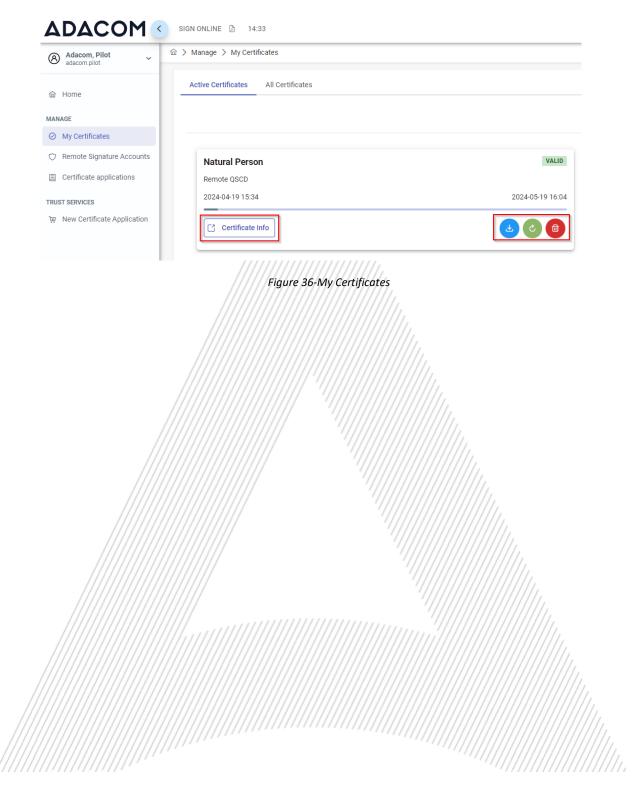

#### 8. Instructions to sign a document.

- 1. For the procedure of the remote Qualified Certificate visit the below link and choose "Sign in" <a href="https://aqs-sign.adacom.com">https://aqs-sign.adacom.com</a>
- 2. Fill in the RSA username displayed and the Certificate Password you chose in the previous chapters, and select "Sign in." The username should have the format UsernameNP.

| ADACOM   |                                      |                                              |
|----------|--------------------------------------|----------------------------------------------|
| The Secu | re Way to Sign<br>Anytime, Anywhere! | on the Go                                    |
| Username | Password                             | Sign in<br>Don't have an account? Sign up to |
| Select   | Sign<br>Signature                    | Save or Send                                 |

Figure 37-Login to AQS sign

3. Using the Browse option, select the pdf file you want to sign. ADACOM

| /////////////////////////////////////// |                                                                                                    | ///.     |
|-----------------------------------------|----------------------------------------------------------------------------------------------------|----------|
|                                         | Welcome                                                                                                    |          |
|                                         | Marine Network                                                                                                    | //////   |
|                                         | Select the document you want to sign.                                                                               |          |
|                                         | From your device                                                                                                    | //////// |
|                                         | Browse Your default signature:                                                                                      |          |
|                                         | Want to add a graphical signature? Just visit My Signature page,<br>located in the upper right side drop-down menu. |          |
|                                         |                                                                                                    |          |

Figure 38-Choose a file to sign

4. In the window that appears, specify where you want to place the signature and click on the **Sign** button.

| ADACOM   |                                                                                               |     |   | Select D   | ocument Han | teres Bates Staales    |
|----------|-----------------------------------------------------------------------------------------------|-----|---|------------|-------------|------------------------|
| FEST.pdf | To sign the document, simply drag the signature frame to the desired locatic<br>click 'Sign'. |     |   |            |             | e desired location and |
| TEST     |                                                                                               |     |   |            |             |                        |
|          | Sign                                                                                          | ]   |   |            |             |                        |
|          |                                                                                               |     |   |            |             |                        |
|          |                                                                                               |     |   |            |             |                        |
|          |                                                                                               |     |   |            |             |                        |
|          |                                                                                               |     |   |            |             |                        |
|          | QQ                                                                                            | < 1 | > | Hide frame | Done        |                        |

 You will be asked to enter the RSA Username, the Certificate password and the 'Extended Password' where you will insert the OTP password from the mobile authenticator app. Choose "Apply"

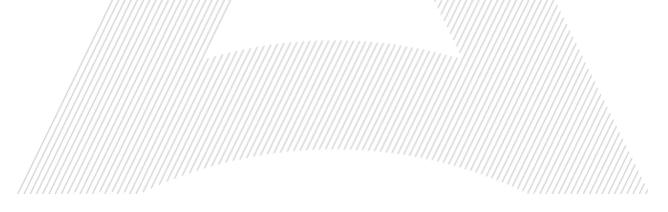

| Signature Appearance                                                               | ×                                       |  |
|------------------------------------------------------------------------------------|-----------------------------------------|--|
| Default Signature<br>Sign without a graphical signature                            | =                                       |  |
| Enter your password:                                                               |                                         |  |
| Add reason and change signature appearance                                         |                                         |  |
| Apply                                                                              |                                         |  |
| Figure 40-Enter your password.                                                     | ,                                       |  |
| 6. You can choose a copy of the digitally signed document " <b>Download Copy</b> " |                                         |  |
| What would you like to do next?                                                    |                                         |  |
| Close document                                                                     | (////////////////////////////////////// |  |

Figure 41-Download a copy of the signed document.

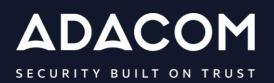

#### **GREECE / HQ**

25 Kreontos str. 104 42 Athens +30 210 51 93 740

#### **GREECE / Thessaloniki Office**

8 Chalkis str. 555 35 Pylaia Thessaloniki +30 2310 365 25

#### **CYPRUS**

10, Katsoni str. 1082, Nicosia +357 22 444 071

#### UNITED KINDOM

88 Wood St., Barbican EC2V 7RS, London +44 (0) 203 126 4590

#### **KINGDOM OF BAHRAIN**

Manama Center, Blog: 316 Road: 383, Building: 128 Flat/Office: 2030

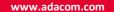

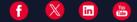